Проверка в DOS-режиме используется для теста оцифровки и ЦАП ЧПУ.

## **ВНИМАНИЕ!!!! Перед тестом в DOS-режиме отключите питание всех приводов и отключите разьемы оцифровок и входов-выходов. На ЦАП будет подано напряжение +-10В! На выхода может быть подано напряжение!**

Вы сами несете ответственность за свои действия! Мы не несем никакой ответственности за Ваши действия!

## **Порядок действий для проверки стойки ЧПУ WL в DOSрежиме:**

[1. При подачи питание на стойку ЧПУ сразу же нажимать клавишу](http://www.wl.ua/dokuwiki/lib/exe/fetch.php?media=wl4:klav1.png) «D».

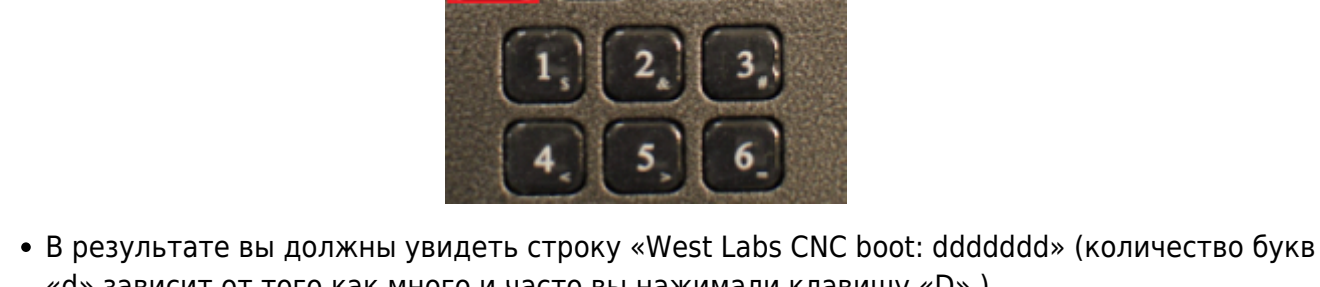

«d» зависит от того как много и часто вы нажимали клавишу «D» ).

West Labs CNC boot: ddddddddd

2. Стереть все символы в строке, оставить одну букву «d». Нажать ENTER.

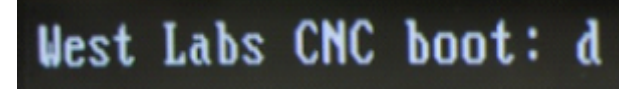

Стойка должна загрузиться в DOS-режиме и должен загрузиться Volcov Comander(VC).

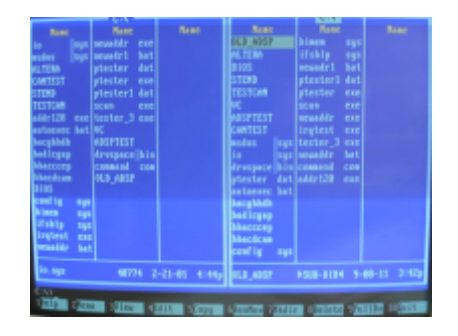

Если не загрузился VC (черный экран с надписями о загрузки различных драйверов и мигающий курсор в левом нижнем углу экрана) нажать клавишу ESC.

3. Перейти в каталог C:\ALTERA. Здесь находится программа для заргузки прошивки altera.exe, а также прошивки (их может быть несколько) и загрузочный файл l.bat.

Далее необходимо выбрать курсором файл l.bat, нажать F3 и прочитать содержимое этого файла.

В загрузочном файле должна находится та же прошивка, что находится в /home/altera/. Для выхода нажать ESC.

- 4. Выбрать курсором файл l.bat и нажать ENTER.
	- В результате этих действий должна быть прогружена altera, нажимаем ESC проверяем правильность ее загрузки.

[При успешной загрузке последние две строки будут такими : «Завершаем загрузку](http://www.wl.ua/dokuwiki/lib/exe/fetch.php?media=wl4:dos3.png) [Альтеры.Загрузка Альтеры завершена.»](http://www.wl.ua/dokuwiki/lib/exe/fetch.php?media=wl4:dos3.png)

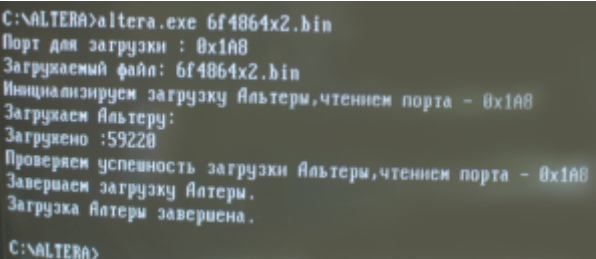

Нажимаем ECS для возврата в VC.

- 5. Перейти в каталог C:\ADSPTEST\RUN\_ONE. Выбрать курсором файл ro100.exe, нажать ENTER.
	- В результате этих действий проверяется связь между altera и dsp. В случае успешного проходжения теста (проверять в течении 5 мин) будет заполнена только верхняя строка на экране(происходит чтение и запись).

## -- 01 чтение: РА 0x24B9 записано 0x00020000 прочитано 0x00020000

В случае неуспешного прохождения теста вся область екрана будет занята сообщениями о невозможности произвести чтение-запись. При единоразовом нажатии ESC - остановка теста, повторное нажатие - выход в VC.

[6. Перейти в каталог](http://www.wl.ua/dokuwiki/lib/exe/fetch.php?media=wl4:dos5.png) C:\ADSPTEST\ENCDAC, выбрать курсором файл ee8c85\_0.bat и нажать ENTER.

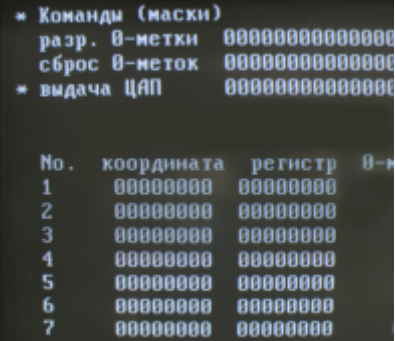

Здесь вы имеете возможность проверить оцифровку и ЦАП.

[7. Для проверки ЦАПов клавишой «стрелка вниз» опустить курсор «\\*» на строку выыдача ЦАП.](http://www.wl.ua/dokuwiki/lib/exe/fetch.php?media=wl4:dos6.png) [Нажатием клавиш 1,2,3,4,5 производится выдача ЦАП \(при этом в колонке«код ЦАП» будет](http://www.wl.ua/dokuwiki/lib/exe/fetch.php?media=wl4:dos6.png) [наблюдаться выдача ЦАПа\) соответсвенно номеров каналов ЦАП повторное нажатие клавиш](http://www.wl.ua/dokuwiki/lib/exe/fetch.php?media=wl4:dos6.png) [1,2,3,4,5 прекратит выдачу ЦАПа соответствующего канала. Т.е. нажав клавишу 5 будет](http://www.wl.ua/dokuwiki/lib/exe/fetch.php?media=wl4:dos6.png) [производится выдача 5-го ЦАПа, нажав второй раз клавишу 5 выдача прекратится.](http://www.wl.ua/dokuwiki/lib/exe/fetch.php?media=wl4:dos6.png)

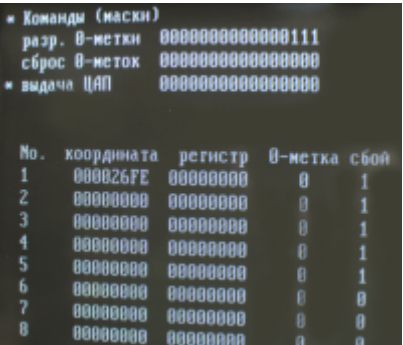

[При выдаче ЦАПа на соответствующем контакте разъёма будет наблюдаться пилообразный](http://www.wl.ua/dokuwiki/lib/exe/fetch.php?media=wl4:oscil_dac.png) [импульс от -10 до +10 вольт.](http://www.wl.ua/dokuwiki/lib/exe/fetch.php?media=wl4:oscil_dac.png)

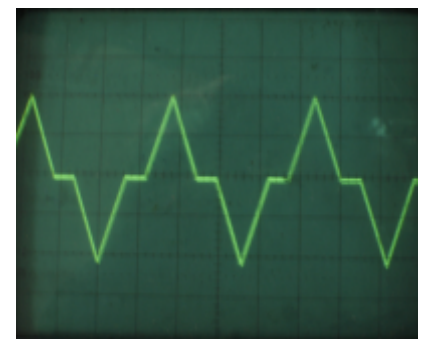

8. Для выхода из DOS-режима необходимо выключить и заново включить ЧПУ

From: <http://www.wl.ua/dokuwiki/> - **WL-wiki**

Permanent link: **[http://www.wl.ua/dokuwiki/doku.php?id=wl4:dos\\_test](http://www.wl.ua/dokuwiki/doku.php?id=wl4:dos_test)**

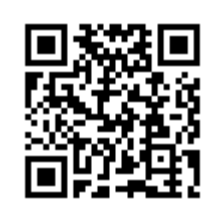

Last update: **2018/05/04 13:00**